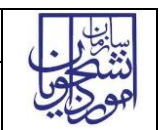

راهنمای فرآیند دریافت حساب کاربری موسسات جذب نسخه سند: 1.0

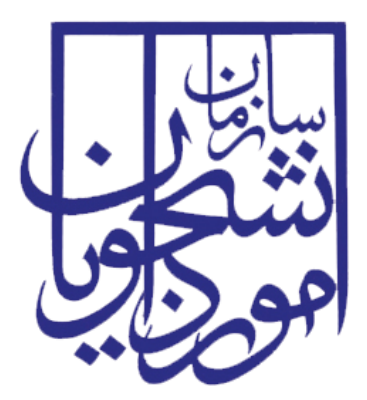

جمهوری اسالمی ایران وزارت علوم، تحقیقات و فناوری سازمان امور دانشجویان

# **راهنمای فرآیند دریافت حساب کاربریموسسات جذب**

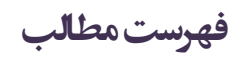

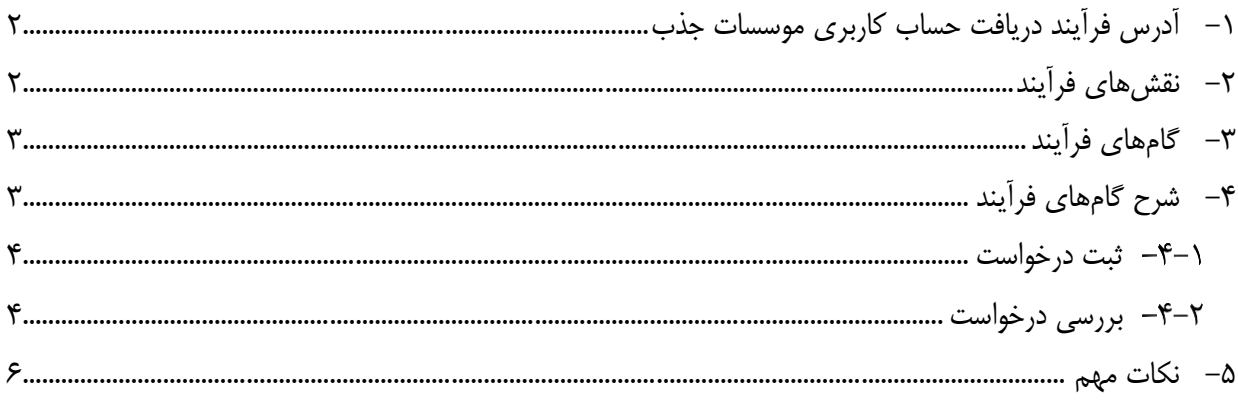

<span id="page-2-0"></span>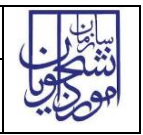

# **-**1 **آدرس فرآیند دریافت حساب کاربریموسسات جذب**

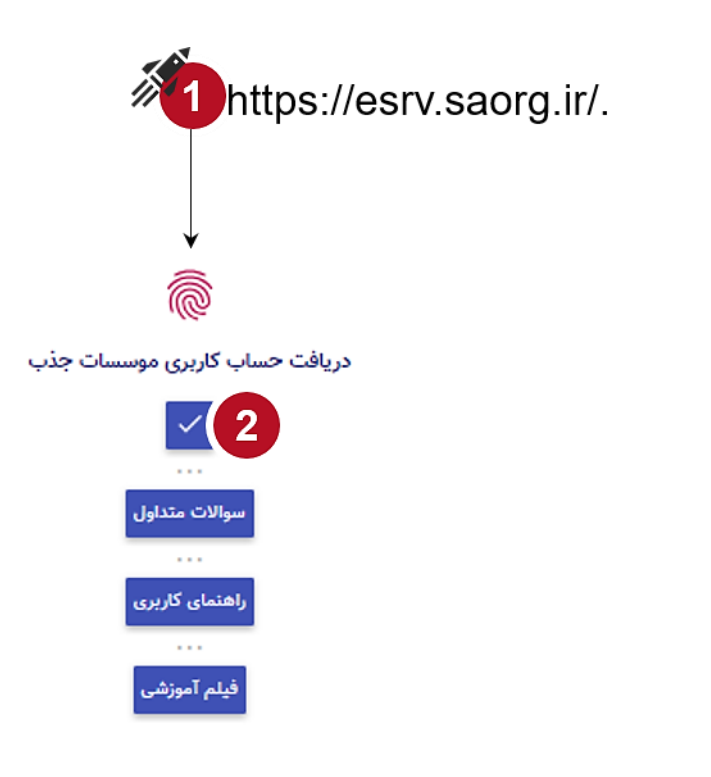

<span id="page-2-1"></span>**-**2 **نقشهای فرآیند**

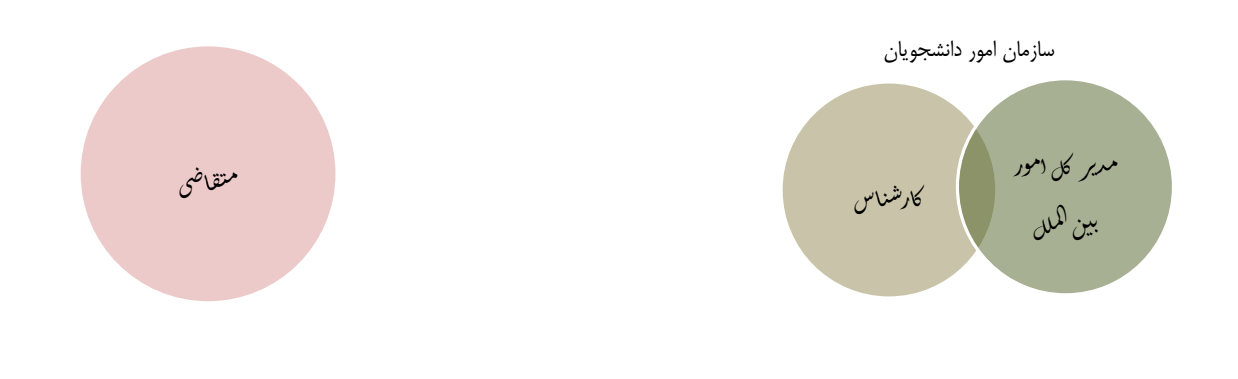

# <span id="page-3-0"></span>**-**3 **گام های فرآیند**

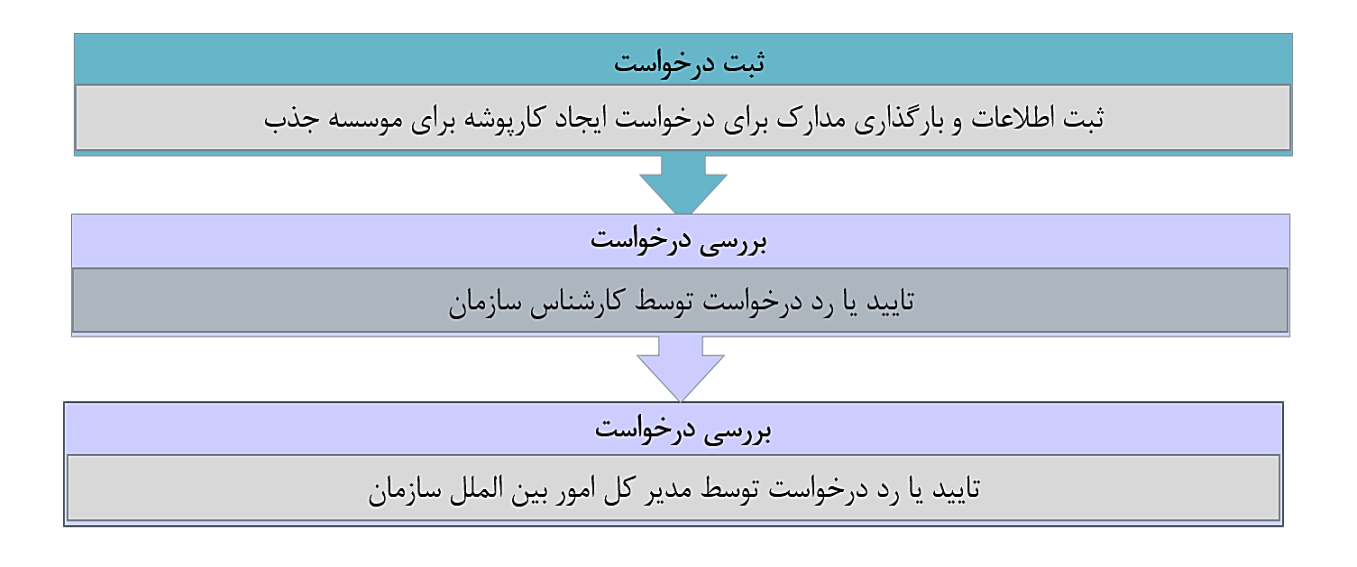

## <span id="page-3-1"></span>**-**4 **شرح گام های فرآیند**

بمنظور استفاده از سامانه و معرفی و جذب دانشجوی بین المللی الزم است در ابتدا کارپوشه برای متقاضی)موسسه جذب( ایجاد شود. بنابراین پس از مراجعه به آدرس بند 1 و انتخاب فرآیند "دریافت حساب کاربری موسسات جذب" جهت ثبت درخواست اقدام نمایید. برای انجام این کار ابتدا الزم است کد کپچا را مطابق تصویری که به شما نمایش داده شده، وارد نمایید. و پس از آن روی گزینه ورود کلیک نمایید. در ادامه یک فرم دریافت اطالعات برای متقا ضی باز شده و متقا ضی باید اطالعات درخواست شده را وارد نماید.

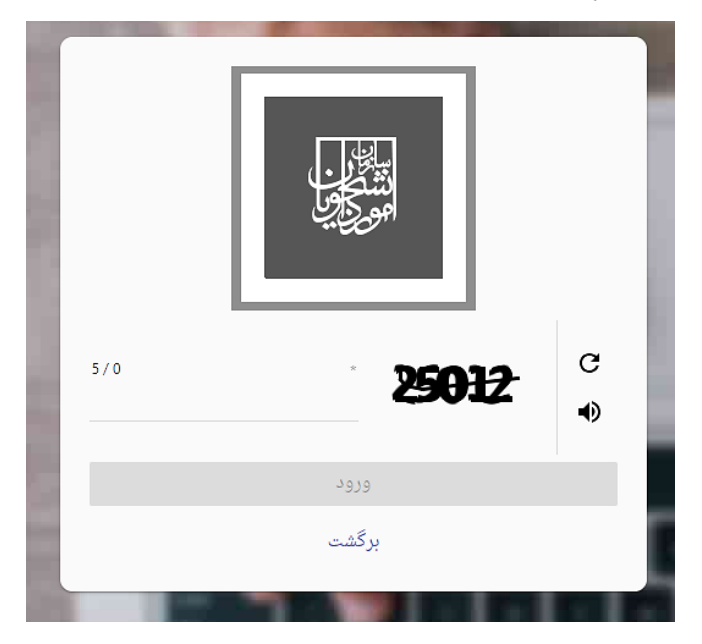

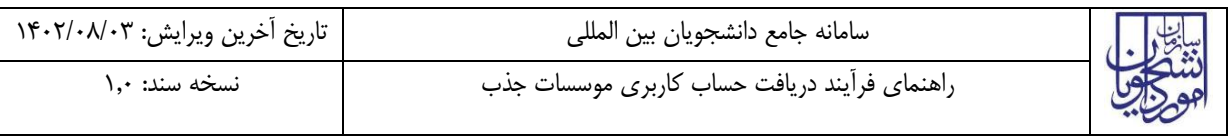

#### <span id="page-4-0"></span>**ثبت درخواست**

در این مرحله متقاضیانی که درخواست ایجاد کارپوشه را دارند باید طبق تصاویر زیر اطالعات را تکمیل نمایند.

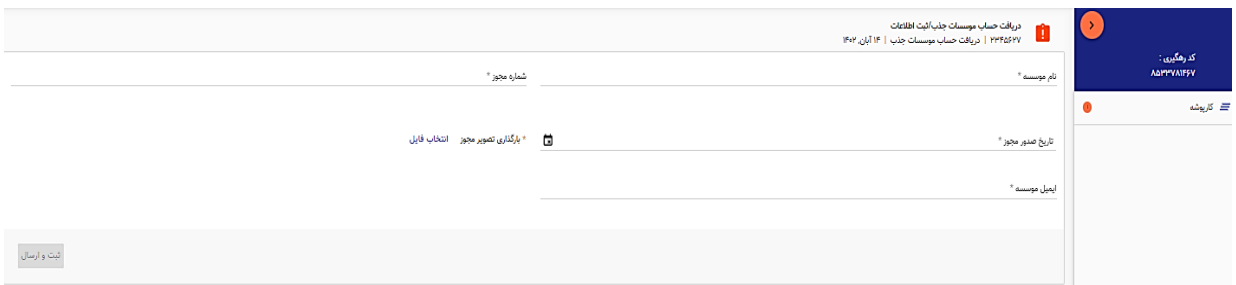

الزم به ذکر است تمام فیلدهای موجود در فرم الزامی بوده و تا زمانی که این فیلدها تکمیل نشود امکان ثبت وجود ندارد. در پایان جهت ثبت و ادامه فرآیند از دکمه ثبت و ارسال انتهای فرم استفاه شود. در نهایت یک کد رهگیری یکتا به متقاضی اختصاص یافته که به وسیله آن میتواند درخواست خود را پیگیری نماید.

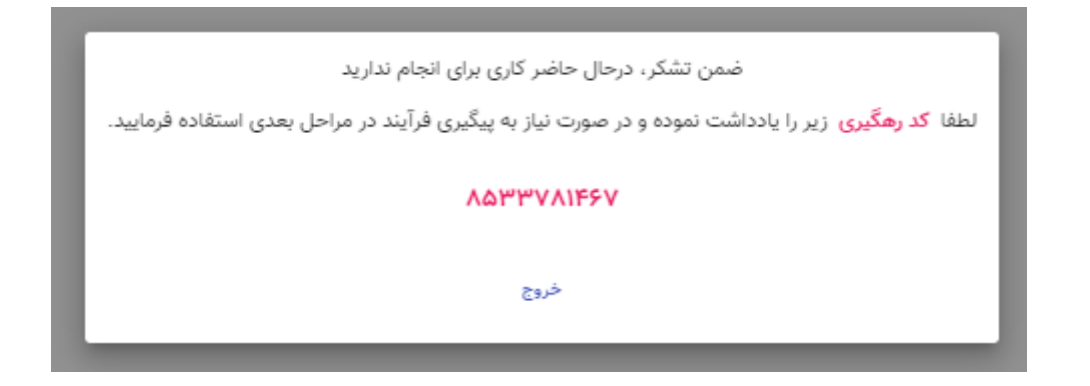

#### <span id="page-4-1"></span>**بررسی درخواست**

 پس از ایجاد درخواست توسط متقاضی، فرم ایجاد شده جهت بررسی به کارپوشه کارشناس منتقل میشود. با کلیک روی ارجاع به من)هایالیت زرد رنگ در تصویر(، عالمت مشاهده وظیفه)هایالیت نارنجی در تصویر( فعال و پس از آن فرم رویت خواهد شد.

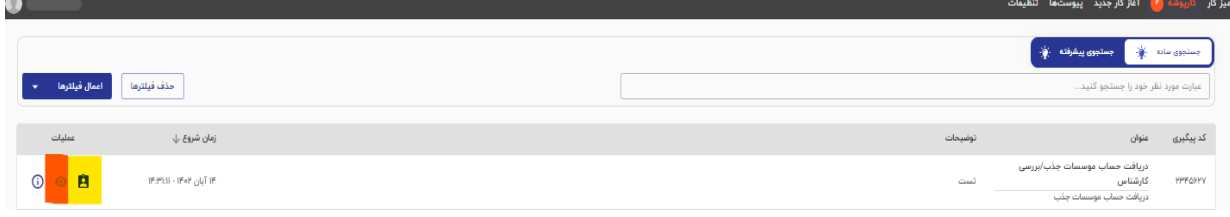

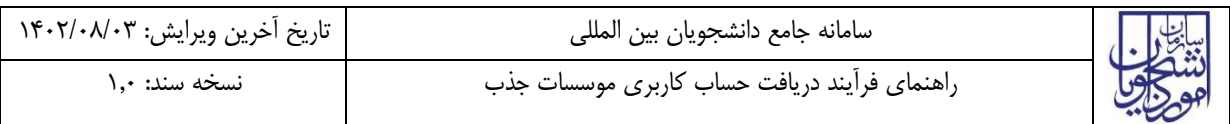

در گام بعد، اطالعات ثبت شده توسط متقاضی رویت و کارشناس پس از بررسی میتواند گزینههای تایید یا رد را انتخاب

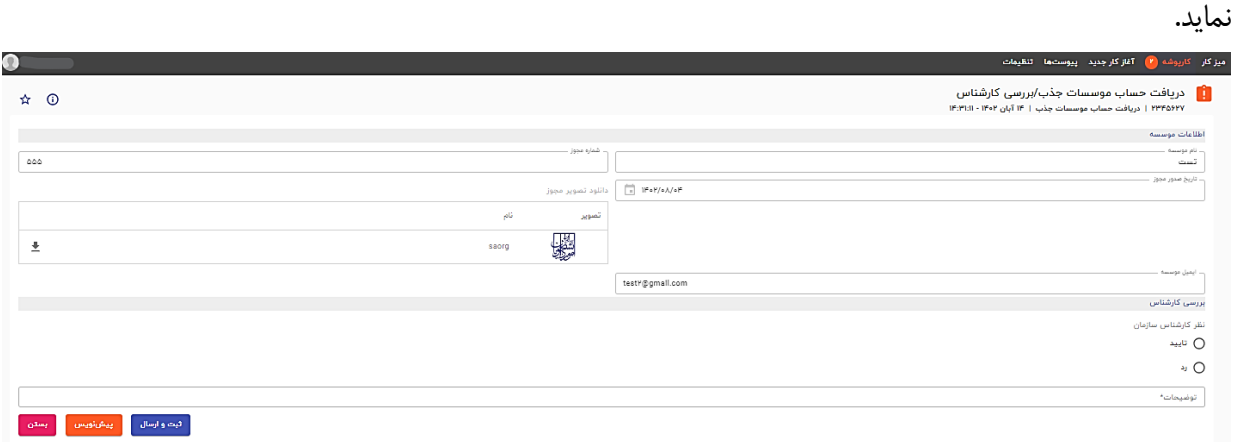

در صورت درج گزینه رد درج توضیحات الزامی و در غیراینصورت اختیاری میباشد.

در صورت ثبت گزینه رد فرایند خاتمه مییابد.

در صورت تایید کارشناس، فرم بهمراه اطالعات وارد شده و نظر کارشناس سازمان، به کارپوشه مدیر کل امور بین الملل منتقل میشود. و مدیر پس از بررسی میتواند گزینههای تایید یا رد را انتخاب نماید.

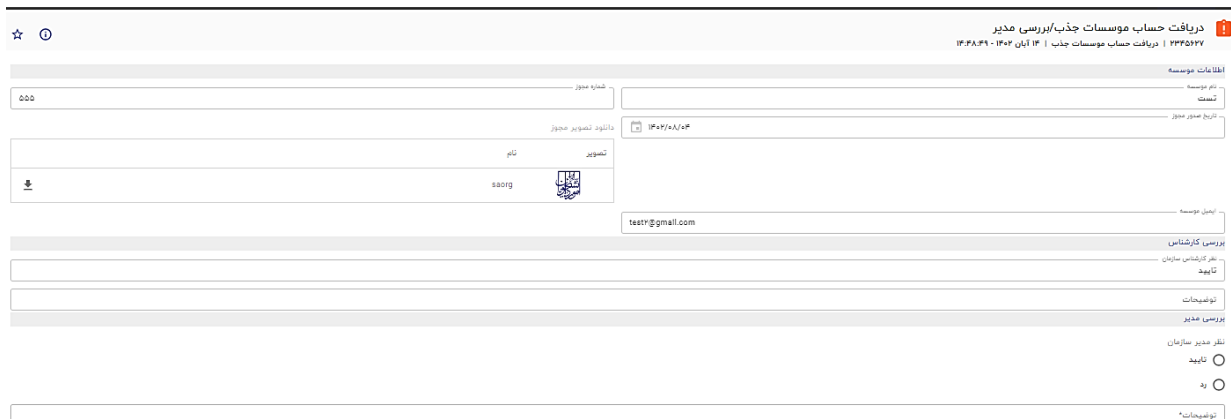

در صورت درج گزینه رد درج توضیحات الزامی و در غیراینصورت اختیاری میباشد. در صورت ثبت گزینه رد، اعالن عدم ساخت کارپوشه برای متقاضی ارسال شده و فرایند خاتمه مییابد. در صورت تایید مدیر نام کاربری و رمز عبور کارپوشه ساخته شده بوسیله ایمیل برای متقاضی ارسال میشود.

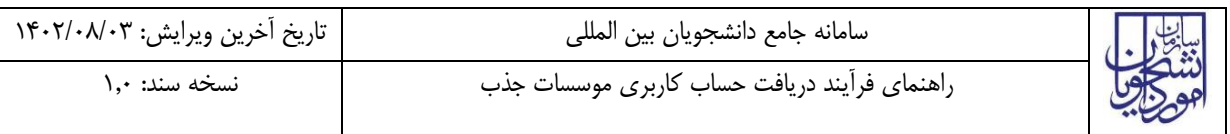

#### <span id="page-6-0"></span>**-**5 **نکات مهم**

جهت مشاهده مراحل درخواست های ثبت شده به شکل زیر اقدام نمایید.

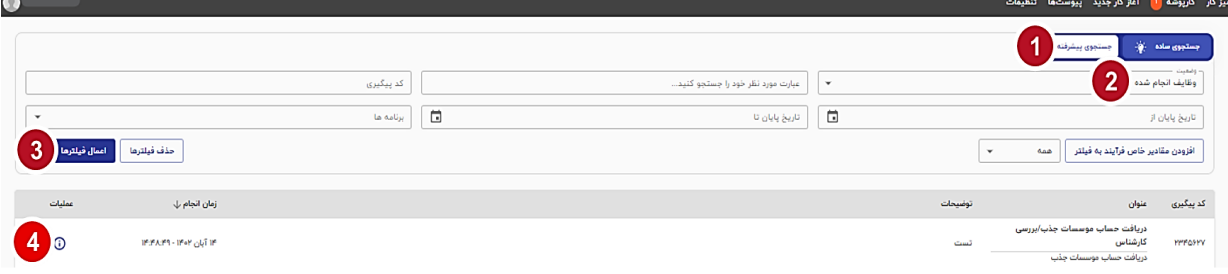

بعد از انتخاب موارد به ترتیب گفته شده در شکل باال مراحل انجام شده و درحال انجام نمایش داده خواهد شد.

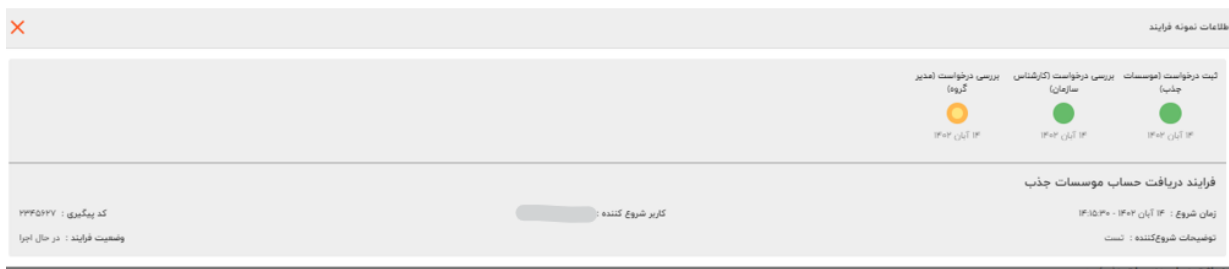

 جهت مشاهده تاریخچه فرآیند پس از انتخاب وظایف انجام شده، اعمال فیلتر و مشاهده اطالعات مانند تصویر زیر اقدام نمایید.

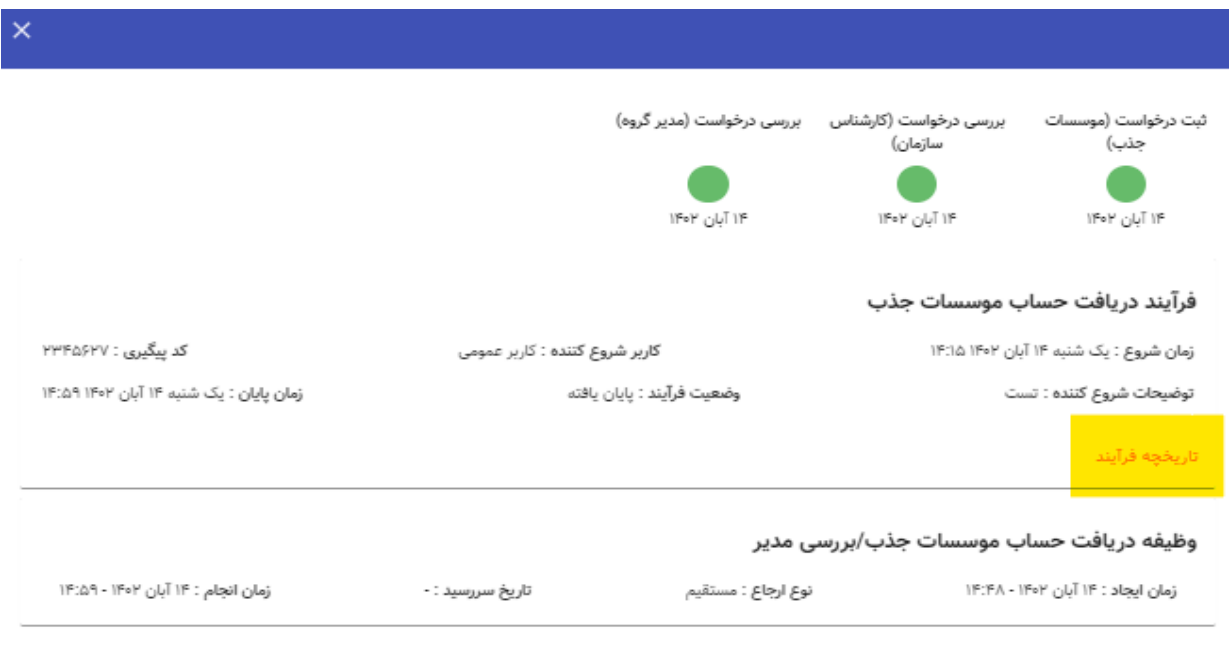